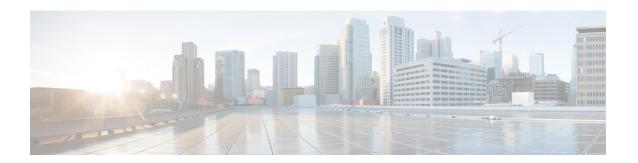

# **Configuring Layer 4 to Layer 7 Resource Pools**

- About Layer 4 to Layer 7 Resource Pools, on page 1
- About External and Public IP Address Pools, on page 1
- About External Layer 3 Routed Domains and the Associated VLAN Pools, on page 2
- About External Routed Networks, on page 2
- Supported Managed Mode Layer 4 to Layer 7 Devices, on page 2
- About Cloud Orchestrator Mode Function Profiles, on page 3
- Creating an IP Address Pool for Layer 4 to Layer 7 Resource Pools Using the GUI, on page 3
- Creating a Dynamic VLAN Pool for Layer4 to Layer 7 Resource Pools Using the GUI, on page 4
- Creating an External Routed Domain for Layer 4 to Layer 7 Resource Pools Using the GUI, on page 4
- Preparing Layer 4 to Layer 7 Devices for Use in Layer 4 to Layer 7 Resource Pools, on page 5
- Validating the APIC Configuration of a Layer 4 to Layer 7 Device for Use in a Layer 4 to Layer 7 Resource Pool, on page 5
- Configuring the Device Management Network and Routes, on page 6
- Creating a Layer 4 to Layer 7 Resource Pool, on page 6
- Configuring a Layer 4 to Layer 7 Resource Pool Using the GUI, on page 8

# **About Layer 4 to Layer 7 Resource Pools**

Layer 4 to Layer 7 resource pools bring together related configurations with regard to deploying Layer 4 to Layer 7 service devices. The related configuration is packaged together so that it can be used by orchestration layers such as Cisco Application Centric Infrastructure (Cisco ACI) Windows Azure Pack integration to deploy Layer 4 to Layer 7 service devices.

### **About External and Public IP Address Pools**

For Layer 4 to Layer 7 resource pools created in Cisco APIC Release 3.0(x) and earlier, the public and external IP address pools were one and the same and were simply marked as external. For Layer 4 to Layer 7 resource pools created in Cisco APIC Release 3.1(x) and later, there is a separation and distinction between these two types of address pools. External IP address pools are used for the external interface of the Layer 4 to Layer 7 device, and L3Out SVI IP allocation. For Layer 4 to Layer 7 devices that are connected through a VPC into the fabric, 3 IP addresses are consumed by the L3Out configuration (side A primary IP address, side B primary IP address, and secondary IP address) while port channel and single interface connections consume 2 IP addresses (primary IP address and secondary IP address).

Public IP address pools are used to allocate dynamic NAT IP addresses (1 per tenant VRF), load balancers, virtual IP addresses (1 per tenant EPG), and additional public NAT IP addresses.

By separating the two IP address types, a Cisco APIC administrator is able to achieve the following:

- · Export only the IP addresses in the IP pool marked as public hiding the device-level interface IP addresses
- Incrementally add to the public IP address pool's varying blocks of IP addresses as they are acquired and available to the common tenant L3Out

# About External Layer 3 Routed Domains and the Associated VLAN Pools

The external L3Out routed domain is used to provision the L3Out for both the internal and external connectors of the Layer 4 to Layer 7 devices. These L3Outs allow for traffic to originate from outside of the Cisco Application Centric Infrastructure (Cisco ACI) fabric and be able to reach the resources that are inside of the Cisco ACI fabric. The L3Outs also allow for traffic to originate from within the Cisco ACI fabric and be able to reach outside of the Cisco ACI fabric. The VLANs within the VLAN pool that are associated with the Layer 3 routed domain must be unique for a given leaf or VPC leaf switch pair where the Layer 4 to Layer 7 service devices are connected. If the Layer 4 to Layer 7 service devices span across multiple leaf or VPC leaf switch pairs, then the limitation also extends to these leaf and VPC leaf switch pairs.

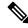

Note

VLAN blocks should not be reconfigured or removed from the VLAN pools once the Layer 4 to Layer 7 resource pool is in use. You can add VLAN blocks to the current VLAN block if required for expansion.

The following VLAN pool sizing considerations apply:

- 1 VLAN is dynamically allocated per external IP address pool
- 1 VLAN is dynamically allocated per tenant virtual forwarding and routing (VRF) that is accessing the Layer 4 to Layer 7 resource pool
- The external routed domain and the associated VLAN pool can be used across Layer 4 to Layer 7 resource pools

# **About External Routed Networks**

For information about configuring external routed networks, see the *Cisco APIC Layer 3 Outside for Tenant Networks* document at the following URL:

http://www.cisco.com/c/en/us/support/cloud-systems-management/application-policy-infrastructure-controller-apic/tsd-products-support-series-home.html

# **Supported Managed Mode Layer 4 to Layer 7 Devices**

Layer 4 to Layer 7 resource pools currently support the following managed mode Layer 4 to Layer 7 devices:

| Resource<br>Pool Type         | Device Type      | Device Package<br>Version                        | Device<br>Firmware<br>Version | Device Models                        | Service<br>Type | Context<br>Aware |
|-------------------------------|------------------|--------------------------------------------------|-------------------------------|--------------------------------------|-----------------|------------------|
| Classic                       | Physical/Virtual | CISCO-ASA-1.2<br>(1.2.7.10) or newer             | 9.2.1 or newer                | ASA55xx/ASAv                         | Firewall        | No               |
| Classic                       | Physical/Virtual | Citrix-Netscaler-1.0 (11.0 Build 65.36) or newer |                               | Netscaler<br>MPX/VPX/SDX<br>Contexts | ADC             | No               |
| Cloud<br>Orchestrator<br>Mode | Physical/Virtual | CISCO-ASA-1.3<br>(1.3.10.8) or newer             | 9.6 or newer                  | ASA55xx/ASAv                         | Firewall        | No               |
| Cloud<br>Orchestrator<br>Mode | Physical/Virtual | Citrix-Netscaler-2.0 or newer                    | 12.0 or newer                 | Netscaler<br>MPX/VPX/SDX<br>Contexts | ADC             | No               |

## **About Cloud Orchestrator Mode Function Profiles**

Cloud orchestrator mode function profiles are function profiles within Layer 4 to Layer 7 device packages that allow for a simplified and consistent configuration of standard services. In the case of an ADC Layer 4 to Layer 7 device providing load balancer functionality, a single load balancer policy can be pushed to an endpoint group. This load balancer policy would not need to change when different ADC Layer 4 to Layer 7 devices are selected, simplifying the administrator's configuration overhead. Layer 4 to Layer 7 device packages are provided by their respective device vendors.

# Creating an IP Address Pool for Layer 4 to Layer 7 Resource Pools Using the GUI

The following procedure creates an IP address pool for Layer 4 to Layer 7 resource pools using either GUI mode.

- **Step 1** On the menu bar, choose **Tenants** > **Common**.
- **Step 2** In the **Navigation** pane, choose **Tenant Common** > **IP Address Pools**.
- Step 3 In the Work pane, choose Actions > Create IP Address Pool.
- **Step 4** In the **Create IP Address Pool** dialog box, fill in the fields as required.

Do not include the gateway address in the **Address Ranges**. The gateway address will be used as the secondary IP address of the Layer 4 to Layer 7 device external L3Out, which will act as a pervasive gateway.

#### Example:

- Name—ExtIPPool1
- Gateway Address— 132.121.101.1/24
- · Address Block

- From-132.121.101.2
- To-132.121.101.200

Step 5 Click Submit.

# Creating a Dynamic VLAN Pool for Layer4 to Layer 7 Resource Pools Using the GUI

The following procedure creates a dynamic VLAN pool for Layer 4 to Layer 7 resource pools using the GUI mode.

- **Step 1** On the menu bar, choose **Fabric** > **Access Policies**.
- **Step 2** In the **Navigation** pane, choose **Pools** > **VLAN**.
- Step 3 In the Work pane, choose Actions > Create VLAN Pool.
- **Step 4** In the **Create VLAN Pool** dialog box, fill in the fields as required, except as specified below:
  - a) For the Allocation Mode buttons, click Dynamic Allocation.
  - b) On the **Encap Blocks** table, click +.
  - c) In the Create Ranges dialog box, fill in the fields as specified below:
    - In the **Range** fields, enter the desired VLAN range.
    - For the Allocation Mode buttons, click Inherit alloc mode from parent.
  - d) Click OK.
- Step 5 In the Create VLAN Pool dialog box, click Submit.

# Creating an External Routed Domain for Layer 4 to Layer 7 Resource Pools Using the GUI

The following procedure creates a dynamic VLAN pool for Layer 4 to Layer 7 resource pools using the GUI mode.

- **Step 1** On the menu bar, choose **Fabric** > **Access Policies**.
- Step 2 In the Navigation pane, choose Physical and External Domains > External Routed Domains.
- Step 3 In the Work pane, choose Actions > Create Layer 3 Domain.
- **Step 4** In the Create Layer 3 Domain dialog box, fill in the fields as required, except as specified below:
  - a) For the **Associated Attachable Entity Profile** drop-down list, choose the attachable entity profile to which all of the Layer 4 to Layer 7 service devices are connected.

- b) For the **VLAN Pool** drop-down list, choose the dynamic VLAN pool that you created for Layer 4 to Layer 7 resource pools.
- c) On the **Security Domains** table, add any required security domains.

#### Step 5 Click Submit.

# Preparing Layer 4 to Layer 7 Devices for Use in Layer 4 to Layer 7 Resource Pools

To configure the physical connectivity of the Layer 4 to Layer 7 devices, see the appropriate configuration guide for each respective device regarding port channel or VPC configuration within the device.

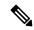

Note

For ASA55xx firewall devices that are context aware, the path configuration must be consistent across all the ASA contexts for a given physical ASA55xx. Configuring ASA contexts using different interfaces is not allowed in this configuration.

# Validating the APIC Configuration of a Layer 4 to Layer 7 Device for Use in a Layer 4 to Layer 7 Resource Pool

The following procedure validates the Cisco Application Policy Infrastructure Controller (Cisco APIC) configuration of a Layer 4 to Layer 7 services device for use in Layer 4 to Layer 7 resource pools using the GUI mode.

- **Step 1** On the menu bar, choose **Tenants** > **Common**.
- Step 2 In the Navigation pane, choose **Tenant** tenant\_name > Services > L4-L7 > Devices > ASA\_or\_NetScaler\_logical\_device\_name > concrete\_device\_name.
- **Step 3** In the Work pane, choose the Policy tab.
- **Step 4** In the **Interfaces** table, verify that there are at least 2 interfaces, with each one mapping to a validate path (port, port channel, or vPC) in the fabric.
- Step 5 For each ASA or NetScaler, verify that there is both a **Cluster > consumer** interface and a **Cluster > provider** interface defined. Even if the NetScalers will be used for internal load balancing, having such a configuration allows the tenant to use the NetScaler in both private and public IP address load balancing.
- **Step 6** For HA configurations, verify that there are 2 concrete interfaces for each cluster interface. Doing so will ensure that each port, port channel, or vPC will be configured correctly.
- **Step 7** For each device type, configure the necessary onboarding configuration parameters, such as enabling load balancing on the NetScaler through the Layer 4 to Layer 7 parameters of the device in tenant common.

# **Configuring the Device Management Network and Routes**

You must configure the management routes and remove the default route out of band directly on the Layer 4 to Layer 7 device.

The following example uses the Cisco Application Policy Infrastructure Controller (Cisco APIC) NX-OS-style CLI to configure the management route of an ASA firewall:

```
apic1(config) # route management 10.24.24.0 255.255.255.0 172.0.0.1
```

The following example uses the Cisco APIC NX-OS-style CLI to remove the default route:

```
apic1(config) # no route 0.0.0.0 0.0.0.0 172.0.0.1
```

The following example uses the Citrix NetScaler CLI to configure the management route of a NetScaler Application Delivery Controller (ADC) load balancer:

```
> add route 10.24.24.0 255.255.255.0 172.0.0.1
```

The following example uses the Citrix NetScaler CLI to remove the default route:

```
> rm route 0.0.0.0 0.0.0.0 172.0.0.1
```

# **Creating a Layer 4 to Layer 7 Resource Pool**

## **Creating a Layer 4 to Layer 7 Resource Pool Using the GUI**

The following procedure creates a Layer 4 to Layer 7 resource pool using the GUI mode. Once the resource pool has allocated various components for use by the tenants, you cannot modify to the resource pool. You can perform maintenance tasks such as adding IP address blocks, adding VLAN blocks, and adding logical devices, such as an ASA firewall or Citrix NetScaler load balancer.

- **Step 1** On the menu bar, choose **Tenants** > **Common**.
- Step 2 In the Navigation pane, choose Tenant Common > Services > L4-L7 > L4-L7 Resource Pools.
- Step 3 In the Work pane, choose Actions > Create L4-L7 Resource Pool.
- **Step 4** In the Create L4-L7 Resource Pool dialog box, fill in the fields as required, except as specified below:
  - a) In the **Private IP Address Subnet** field, enter the subnet that is used for internal device interface IP addresses, internal VIP addresses, and internal L3Out IP addresses.
  - b) For the External IP Address Pool drop-down list, choose the IP address pool that is used for the dynamic allocation of IP addresses used throughout the service graph and devices. You can create a new IP address pool if necessary. For Connect Type, choose L3 External Network.
  - c) For the **Public IP Address Pool** table, choose the IP address pool that is used for the dynamic allocation of IP addresses used for NAT IP addressing and VIP addressing. You can create a new IP address pool, if necessary. For **Connect Type**, choose **L3 External Network**.
  - d) For the **External Routed Domain** drop-down list, choose the external routed domain that you created for use in this Layer 4 to Layer 7 resource pool. You can create a new external routed domain if necessary.
  - e) In the **External Routed Networks** table, add the external routed networks that the tenants can consume.
    - The first external routed network will automatically be marked as Default. Only the default routed network is currently used.

- f) In the **L4-L7 Devices** table, add the Layer 4 to Layer 7 devices that will be part of this Layer 4 to Layer 7 resource pool.
- g) In the Functional Profiles table, add the cloud orchestrator mode profiles associated with the Layer 4 to Layer 7 devices you added. For example, if you have added a Citrix Netscaler ADC L4-L7 Device, choose the Netscaler Device Package option in the Device Package drop-down menu then choose a cloud orchestrator mode-enabled profile in the Function Profile drop-down menu.
- Step 5 Click Submit.

## Creating a Layer 4 to Layer 7 Resource Pool Using the NX-OS-Style CLI

This section provides example commands for using the NX-OS-style CLI to configure Layer 4 to Layer 7 resource pools.

**Step 1** Enter the configure mode.

```
apic1# configure
```

**Step 2** Enter the configure mode for tenant common.

```
apic1(config) # tenant common
```

**Step 3** Specify the Layer 4 to Layer 7 resource pool.

```
apic1(config) # 1417 resource-pool <resource pool name>
```

**Step 4** Set the resource pool version.

```
apic1(config-resource-pool)# version normalized
```

**Note** The version can be:

- **classic**–For resource pools created before Cisco APIC Release 3.1(x).
- **normalized**—For resource pools created after Cisco APIC Release 3.1(x). Supports devices and device packages with cloud orchestrator mode.
- **Step 5** Associate an Layer 4 to Layer 7 devices to a resource pool.

```
apic1(config-resource-pool) # 1417-cluster Dev-ASA-4
apic1(config-resource-pool) # 1417-cluster Dev-MPX-4
```

**Step 6** Associate an IP address pool as an external IP address pool to a resource pool.

```
apic1(config-resource-pool)# address-pool mininetExtPoolL3Ext 13-external
```

**Step 7** (For normalized resource pools) Associate an IP address pool as a public IP address pool to a resource pool.

```
apic1(config-resource-pool) # public-address-pool mininetPubPoolL3Ext 13-external
```

**Step 8** Associate to an external routed domain.

```
apic1(config-resource-pool) # external-routed-domain L3ServicesDom
```

**Step 9** Configure the private IP address subnet for a resource pool.

```
apic1(config-resource-pool) # subnet 192.168.254.1/24
```

**Step 10** Associate to an L3Out EPG in tenant common.

apic1(config-resource-pool)# 13out vpcDefaultInstP default

**Step 11** (Optional, for normalized resource pools) Associate cloud orchestrator mode function profiles to the resource pool.

```
apic1(config-resource-pool)# function-profile ASAContainer
apic1(config-function-profile)# device-package CISCO-ASA-1.2
apic1(config-function-profile)# service-function-profile
CISCO-ASA-1.2/WebServiceProfileGroup/WebPolicyForRoutedModeCloud
apic1(config-function-profile)# exit
apic1(config-resource-pool)#
```

# Configuring a Layer 4 to Layer 7 Resource Pool Using the GUI

## **Configuring Layer 4 to Layer 7 Devices in a Resource Pool**

#### Adding Layer 4 to Layer 7 Devices to a Layer 4 to Layer 7 Resouce Pool

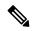

Note

A dedicated VLAN will be consumed for each L3Out created for the tenant in their private VRF. The dynamic VLAN pool associated with the Layer 3 domain may need additional VLANs added to accommodate the additional devices to the resource pool.

You can add new Layer 4 to Layer 7 devices to the resource pool at any time.

- **Step 1** On the menu bar, choose **Tenants** > **Common**.
- Step 2 In the Navigation pane, choose Tenant Common > Services > L4-L7 > L4-L7 Resource Pools.

The resource pools appear in the **Navigation** pane as a drop-down list under **L4-L7 Resource Pools**.

- **Step 3** Click the Layer 4 to Layer 7 resource pool to which you want to add a device.
- **Step 4** From the Work pane, click the **L4-L7 Devices** tab.
- **Step 5** From the **L4-L7 Devices** table, click the plus icon (+).

The **Create An L4-L7 Device** dialog appears.

- **Step 6** Click the **Device** drop-down arrow and choose a Layer 4 to Layer 7 device.
- Step 7 Click Submit.

#### Removing Layer 4 to Layer 7 Devices from a Layer 4 to Layer 7 Resource Pool

The resource pool is unusable by any tenants without available Layer 4 to Layer 7 devices configured. If the L4-L7 Device is not allocated and exported to any tenants, perform the following:

- **Step 1** On the menu bar, choose **Tenants** > **Common**.
- In the Navigation pane, choose Tenant Common > Services > L4-L7 > L4-L7 Resource Pools.

  The resource pools appear in the Navigation pane as a drop-down list under L4-L7 Resource Pools.
- **Step 3** Click the Layer 4 to Layer 7 resource pool with the device you want to remove.
- **Step 4** From the Work pane, click the **L4-L7 Devices** tab.
- **Step 5** Click to highlight the Layer 4 to Layer 7 device you want to remove then click the **trashcan** icon.

A confirmation dialog appears.

**Step 6** Click **Yes** to confirm the deletion.

## **Configuring External IP Address Pools in a Resource Pool**

#### Adding an External IP Address Pool to a Layer 4 to Layer 7 Resource Pool

If the resource pool is in use, do not remove or update the external IP address pool as it is in use by tenants.

- **Step 1** On the menu bar, choose **Tenants** > **Common**.
- $\label{eq:Step2} \textbf{Step 2} \qquad \text{In the Navigation pane, choose Tenant Common} > \textbf{Services} > \textbf{L4-L7} \\ > \textbf{L4-L7} \\ \text{Resource Pools}.$

The resource pools appear in the **Navigation** pane as a drop-down list under **L4-L7 Resource Pools**.

- **Step 3** Click the Layer 4 to Layer 7 resource pool to which you want to add an external IP address pool.
- **Step 4** From the Work pane, click the **Basic** tab.
- Step 5 From the External IP Address Pool table, click the plus icon (+).

The **External IP Address Pool** fields appear.

Step 6 Click the Connect Type drop-down arrow and choose L3 External Network then enter the appropriate values in the remaining External IP Address Pool fields.

**Note** For a description of a field, click the help icon (?) in the top-right corner.

Step 7 Click Update.

### Removing an External IP Address Pool from a Layer 4 to Layer 7 Resource Pool

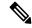

Note

- If the resource pool is in use, do not remove or update the external IP address pool as it is in use by tenants.
- If removing, adding, or updating the external IP address pool to handle IP address pool exhaustion, do not remove and add a larger IP address pool. In these situations, create a new Layer 4 to Layer 7 resource pool with a similar configuration such as Layer 3 domain and an L3Out but with a new external IP address pool.
- The resource pool is unusable by any tenants without an external IP address pool configured.
- **Step 1** On the menu bar, choose **Tenants** > **Common**.
- Step 2 In the Navigation pane, choose Tenant Common > Services > L4-L7 > L4-L7 Resource Pools.

The resource pools appear in the **Navigation** pane as a drop-down list under **L4-L7 Resource Pools**.

- **Step 3** Click the Layer 4 to Layer 7 resource pool with the external IP address pool you want to remove.
- **Step 4** From the Work pane, click the **Basic** tab.
- **Step 5** From the **External IP Address Pool** table, click to highlight the external IP address pool you want to remove then click the **trashcan** icon.

A confirmation dialog appears.

**Step 6** Click **Yes** to confirm the deletion.

## Configuring Public IP Address Pools in a Resource Pool

### Adding Public IP Address Pools to a Layer 4 to Layer 7 Resource Pool

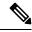

Note

- For Layer 4 to Layer 7 resource pools created in Cisco APIC Release 3.0(x) and earlier, the external IP address pool is used as the public IP address pool and should not be modified once in use by any tenants.
- For Layer 4 to Layer 7 resource pools created in Cisco APIC Release 3.1(x) and later, you can add new public IP address pools to the resource pool at any time.
- The resource pool is unusable by any tenant without public IP address pools configured.
- **Step 1** On the menu bar, choose **Tenants** > **Common**.
- Step 2 In the Navigation pane, choose Tenant Common > Services > L4-L7 > L4-L7 Resource Pools.

The resource pools appear in the **Navigation** pane as a drop-down list under **L4-L7 Resource Pools**.

- **Step 3** Click the Layer 4 to Layer 7 resource pool to which you want to add a public IP address pool.
- **Step 4** From the Work pane, click the **Basic** tab.
- **Step 5** From the **Public IP Address Pool** table, click the plus icon (+).

The **Public IP Address Pool** fields appear.

Step 6 Click the Connect Type drop-down arrow and choose L3 External Network then enter the appropriate values in the remaining External IP Address Pool fields.

**Note** For a description of a field, click the help icon (?) in the top-right corner.

Step 7 Click Update.

### Removing Public IP Address Pools from a Layer 4 to Layer 7 Resource Pool

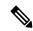

Note

- For Layer 4 to Layer 7 resource pools created in Cisco APIC Release 3.0(x) and earlier, the external IP address pool is used as the public IP address pool and should not be modified once in use by any tenants.
- For Layer 4 to Layer 7 resource pools created in Cisco APIC Release 3.1(x) and later, removing IP address pools from the resource pool should not be performed if any tenants are currently utilizing the IP address pool.
- The resource pool is unusable by any tenant if no public IP address pools configured.
- **Step 1** On the menu bar, choose **Tenants** > **Common**.
- Step 2 In the Navigation pane, choose Tenant Common > Services > L4-L7 > L4-L7 Resource Pools.

The resource pools appear in the **Navigation** pane as a drop-down list under **L4-L7 Resource Pools**.

- **Step 3** Click the Layer 4 to Layer 7 resource pool with the public IP address pool you want to remove.
- **Step 4** From the Work pane, click the **Basic** tab.
- **Step 5** From the **Public IP Address Pool** table, click to highlight the public IP address pool you want to remove then click the **trashcan** icon.

A confirmation dialog appears.

**Step 6** Click **Yes** to confirm the deletion.

## Updating an External Routed Domain for a Layer 4 to Layer 7 Resource Pool

The resource pool is unusable by any tenant if no external routed domain is configured.

- **Step 1** On the menu bar, choose **Tenants** > **Common**.
- Step 2 In the Navigation pane, choose Tenant Common > Services > L4-L7 > L4-L7 Resource Pools.

The resource pools appear in the **Navigation** pane as a drop-down list under **L4-L7 Resource Pools**.

- **Step 3** Click the Layer 4 to Layer 7 resource pool with the external routed domain you want to update.
- **Step 4** From the Work pane, click the **External** tab.
- **Step 5** Click the **External Routed Domain** drop-down arrow and choose a Layer 3 domain.
- Step 6 Click Submit.

## **Updating External Routed Networks for a Layer 4 to Layer 7 Resource Pool**

The resource pool is unusable by any tenant if no external routed networks are configured.

- **Step 1** On the menu bar, choose **Tenants** > **Common**.
- Step 2 In the Navigation pane, choose Tenant Common > Services > L4-L7 > L4-L7 Resource Pools.

The resource pools appear in the **Navigation** pane as a drop-down list under **L4-L7 Resource Pools**.

- **Step 3** Click the Layer 4 to Layer 7 resource pool with the external routed network you want to update.
- **Step 4** From the Work pane, click the **External** tab.
- **Step 5** From the **External Routed Networks** table, click the plus icon (+).

The External Routed Networks fields appear.

**Step 6** Enter the appropriate value in the **External Routed Networks** fields.

**Note** For a description of a field, click the help icon (?) in the top-right corner.

Step 7 Click Update.

## **Configuring Cloud Orchestrator Mode Function Profiles in a Resource Pool**

### Adding a Cloud Orchestrator Mode Function Profile to a Layer 4 to Layer 7 Resource Pool

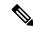

Note

- For Layer 4 to Layer 7 resource pools created in Cisco APIC Release 3.0(x) and earlier, the cloud orchestrator mode function profile is not available. A default function profile is used for the Layer 4 to Layer 7 device.
- For Layer 4 to Layer 7 resource pools created in Cisco APIC Release 3.1(x) and later, there should be only 1 cloud orchestrator mode function profile for a given Layer 4 to Layer 7 device package in the resource pool at any given time.
- Function profiles in the Layer 4 to Layer 7 resource pools are used only for the initial service graph creation. If the function profiles are updated in the resource pool, only newly deployed graphs will receive that configuration. If no function profiles are defined in the resource pool, a default function profile is used for Cisco ASA and Citrix Netscaler Layer 4 to Layer 7 devices.

- **Step 1** On the menu bar, choose **Tenants** > **Common**.
- Step 2 In the Navigation pane, choose Tenant Common > Services > L4-L7 > L4-L7 Resource Pools.

The resource pools appear in the **Navigation** pane as a drop-down list under **L4-L7 Resource Pools**.

- **Step 3** Click the Layer 4 to Layer 7 resource pool to which you want to add a cloud orchestrator mode function profile.
- **Step 4** From the Work pane, click the **Function Profiles** tab.
- **Step 5** From the **Function Profiles** table, click the plus icon (+).

The **Create a Function Profile** dialog appears.

**Step 6** Enter the appropriate values in the fields.

**Note** For a description of a field, click the help icon (?) in the top-right corner.

- a) Enter a name in the Name field.
- b) Click the **Device Package** drop-down arrow and choose the device package that has a cloud orchestrator mode function profile.
- c) Click the Function Profile drop-down arrow and choose a cloud orchestrator mode function profile.

#### Step 7 Click Submit.

### Removing a Cloud Orchestrator Mode Function Profile from a Layer 4 to Layer 7 Resource Pool

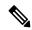

Note

- For Layer 4 to Layer 7 resource pools created in Cisco APIC Release 3.0(x) and earlier, the cloud orchestrator mode function profile is not available. A default function profile is used for the Layer 4 to Layer 7 device.
- For Layer 4 to Layer 7 resource pools created in Cisco APIC Release 3.1(x) and later, there should be only 1 cloud orchestrator mode function profile for a given Layer 4 to Layer 7 device package in the resource pool at any given time.
- The resource pool is unusable by any tenant unless a cloud orchestrator mode function profile is configured for the device in the pool.
- **Step 1** On the menu bar, choose **Tenants** > **Common**.
- Step 2 In the Navigation pane, choose Tenant Common > Services > L4-L7 > L4-L7 Resource Pools.

The resource pools appear in the **Navigation** pane as a drop-down list under **L4-L7 Resource Pools**.

- **Step 3** Click the Layer 4 to Layer 7 resource pool to which you want to add a cloud orchestrator mode function profile.
- **Step 4** From the Work pane, click the **Function Profiles** tab.
- **Step 5** From the **Function Profiles** table, click to highlight the function profile you want to remove then click the **trashcan** icon.

A confirmation dialog appears.

**Step 6** Click **Yes** to confirm the deletion.